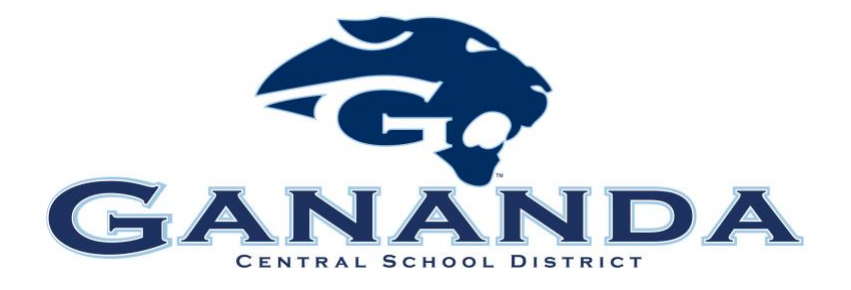

# *Digital System Cheat Sheet for Parents*

Technology has become an important aspect in our lives and many of the resources for parents are now also digital. Below are important tools and apps for you to keep track of your child's grades, school bus, school communication, and much more!

## **1. Schoology –**

Schoology is the District's Learning Management System (LMS), or in simple terms, the organizational system for your child's daily school work. You can login to Schoology to see your child's assignments, due dates and important messages from your child's teacher(s) and individual school.

Accounts are created from the parent email address we have on file, so be sure we have your current email address in the parent portal (more on that later in this document).

**To access your parent account:** 

- **1.** Go to: [https://app.schoology.com/login.](https://app.schoology.com/login) (You can also find Schoology under the "Parents and Community" section on the website navigation bar.)
- **2.** If you had an account last year and know your password, enter it here. If you have a new account or don't know your password, select "Forgot your password" and then enter the email address you provided to us for contact.
- **3.** You will receive an email with the subject line: "How to Change Your Schoology Password." Use the link provided in your email to setup your Schoology password. Click submit to save your information.
- **4.** You can now login from Schoology.com's login button.

**Please note:** If the system does not recognize your email address, it will display a red "Please enter a valid email address message." In this case, contact your child's school to change or correct your email address in our system. Once the email address is corrected, it will take up to 24 hours for the system to refresh and for you to be able to login with the correct email. After your email address is updated, you will need to create and confirm your password by following steps 1-4 listed above.

## **2. Infinite Campus/Parent Portal –**

Infinite Campus, also known as the Parent Portal, is the Data Management System (DMS) for our students. In simple terms, this is the system for keeping our student records like email addresses, phone numbers, attendance, official marking period grades, and report cards. You would login to the portal to request a change to an email address, phone number, or other contact information for your child. You can also see your child's attendance records, and see final report card grades. Visit th[e Parent Portal page](https://www.gananda.org/apps/pages/index.jsp?uREC_ID=1038166&type=d&pREC_ID=1339791) on our website to find set up instructions. The parent portal webpage can be found under the Parents on our website at [www.gananda.org.](http://www.gananda.org/)

## **3. My School Bucks -**

My School Bucks is a program where you can essentially create an bank account for your student's lunches. You can decide how much to put into the bank, monitor account balances, and add additional funds when you feel it's necessary. Students will not need to carry cash with them on a daily basis; rather, they can pay for their lunches with their account. To sign up for an account, visit the **MySchoolBucks** webpage. You can also access this page by clicking on the "piggy bank" image in the blue box down the center of the district's homepage at [www.gananda.org.](http://www.gananda.org/)

#### **4. Here Comes The Bus –**

[Here Comes The Bus](https://www.gananda.org/apps/pages/index.jsp?uREC_ID=1079989&type=d&pREC_ID=1368679) is the first of its kind in New York State and provides real-time data to show parents when the school bus will be arriving to pick-up/drop off their child(ren). That means no more waiting outside for long periods of time! In addition, the program provides bus drivers with real-time data as to who is currently riding their bus and utilizes GPS technology for their bus routes.

The district began using the program on Monday, May 1, 2017 for all students in grades K-12. Parents can download the app for free directly to their smartphone or tablet, or they can access the information on the *Here Comes The Bus* website. To register, visit th[e Here Comes The Bus](https://www.gananda.org/apps/pages/index.jsp?uREC_ID=1079989&type=d&pREC_ID=1368679) page on our website located on the Transportation page under the District Departments Page.

## **5. School Messenger**

School Messenger is the district's communication tool for getting information out to parents. Weekly district newsletters, emergency communication, and Gananda Central School District event news is communicated through a tool called school messenger. We have the ability to text, call, and email families with information. If you are not getting information from the district, and would like to receive information, please contact the district's public relations office at [GanandaPR@gananda.org,](mailto:GanandaPR@gananda.org) or contact Shannon Bergstresser at [Sbergstresser@gananda.org.](mailto:Sbergstresser@gananda.org)

# **6. FamilyID**

Family ID is a secure registration platform that provides parents and guardians with an easy, user-friendly way to register for Gananda's sports programs. When registering through FamilyID, the system keeps track of information in the Family ID profile so families only enter their information once for each family member. Once your profile is created you can register your child in multiple sports (ie. Fall, Winter, Spring). All 7<sup>th</sup> through 12<sup>th</sup> grade student athletes will need to register for their program through Family ID, however, you will not be able to register for your sport until the registration dates open. You can find additional information and registration steps on the [Athletics Registration Page](https://www.gananda.org/apps/pages/index.jsp?uREC_ID=1079163&type=d&pREC_ID=1368254) found on [www.gananda.org.](http://www.gananda.org/)

# **7. rSchool Notify Me!**

rSchoolNotifyMe! is a way to receive athletic notifications and reminders for upcoming sports games. It will allow you to stay up-to-date on schedule changes so that you can be ready to show your Blue Panther Pride at all times! To register for the athletic notifications, use the following steps:

- 1. Go to the [Gananda Website](http://www.gananda.org/) and click on the "Athletic Calendar". This can be found by clicking the third blue box in the center of the page with the football, soccer, and basketball symbols in the middle.
- 2. Once you get to the calendar screen, click on any activity to get full details on events, including interactive Google Maps to get directions.
- 3. To get a specific schedule, go to "View Schedules" and click on the schedule you would like to see and press "view."
- 4. To print, email, or download a schedule, go to "View Schedules" and click on the schedule you would like to view. There will be an option to print, email, and download at the top right portion of the schedule. You can also print from the "Advanced View Report" on the main page and print by sport, date, etc. Please note: You will need to allow pop-ups from this site" in order to view these reports.
- 5. Notify Me! Automatic notification and reminders You can click on the "Notify Me!" button located below "View Schedules" on the calendar screen to receive notifications about upcoming games. Follow the instructions to subscribe to schedules and get text and email notifications.